## Настройка цифровых каналов на телевизоре Xiaomi (Mi TV)

Нажмите на пульте кнопку кнопку со значком круга

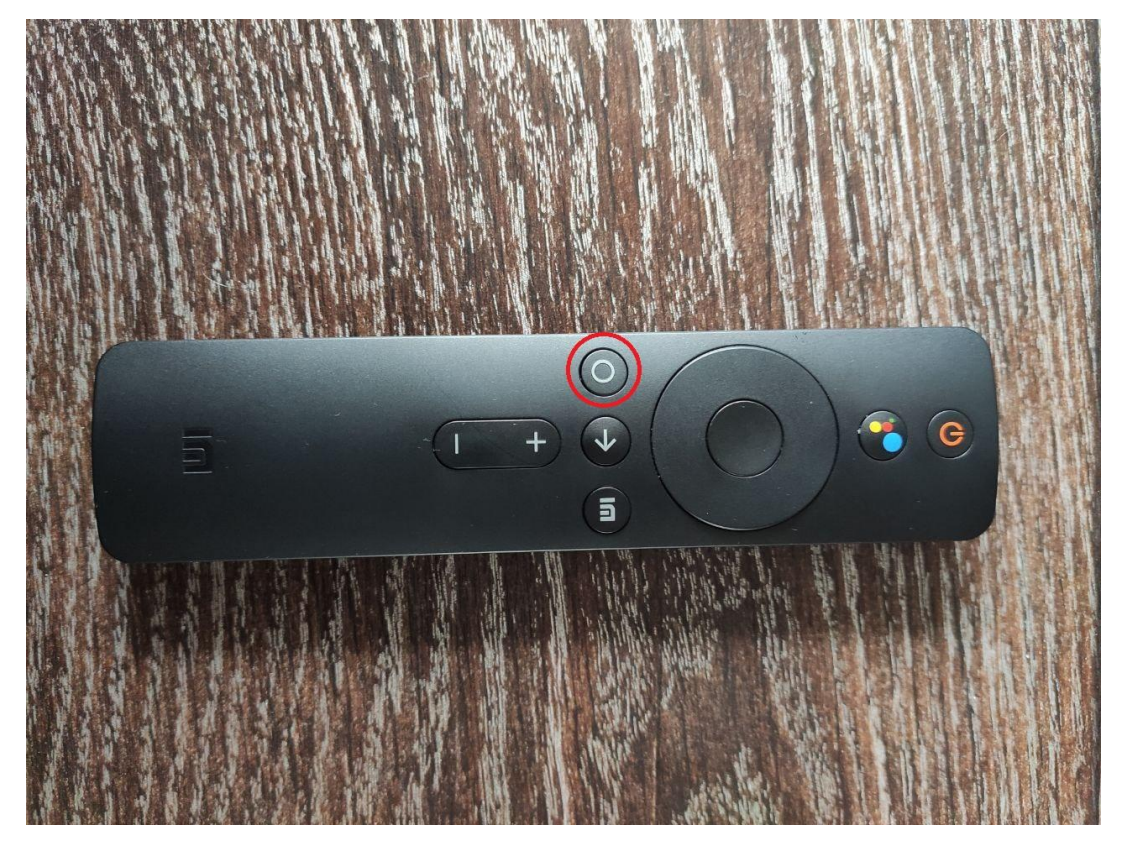

Далее выберите **Настройки** (значок шестеренки)

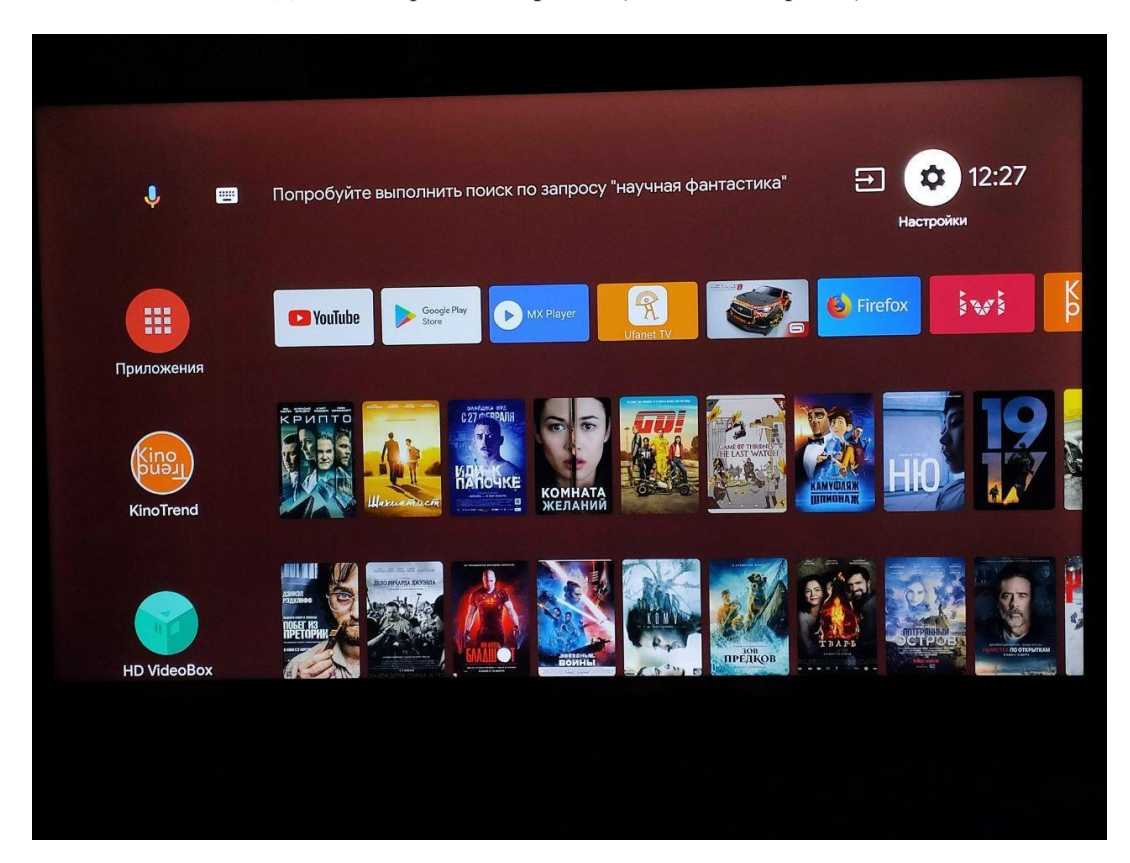

Выберите пункт **TV**

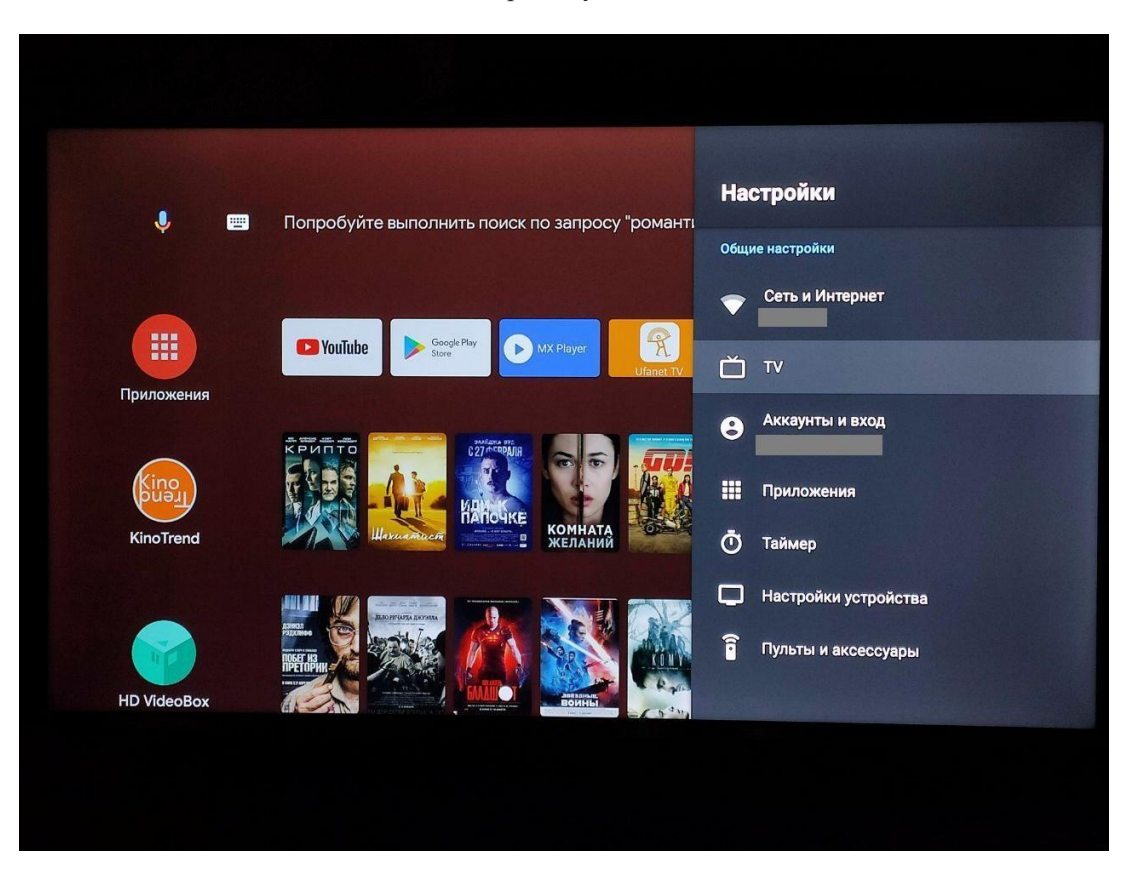

Далее выберите пункт **Поиск каналов**

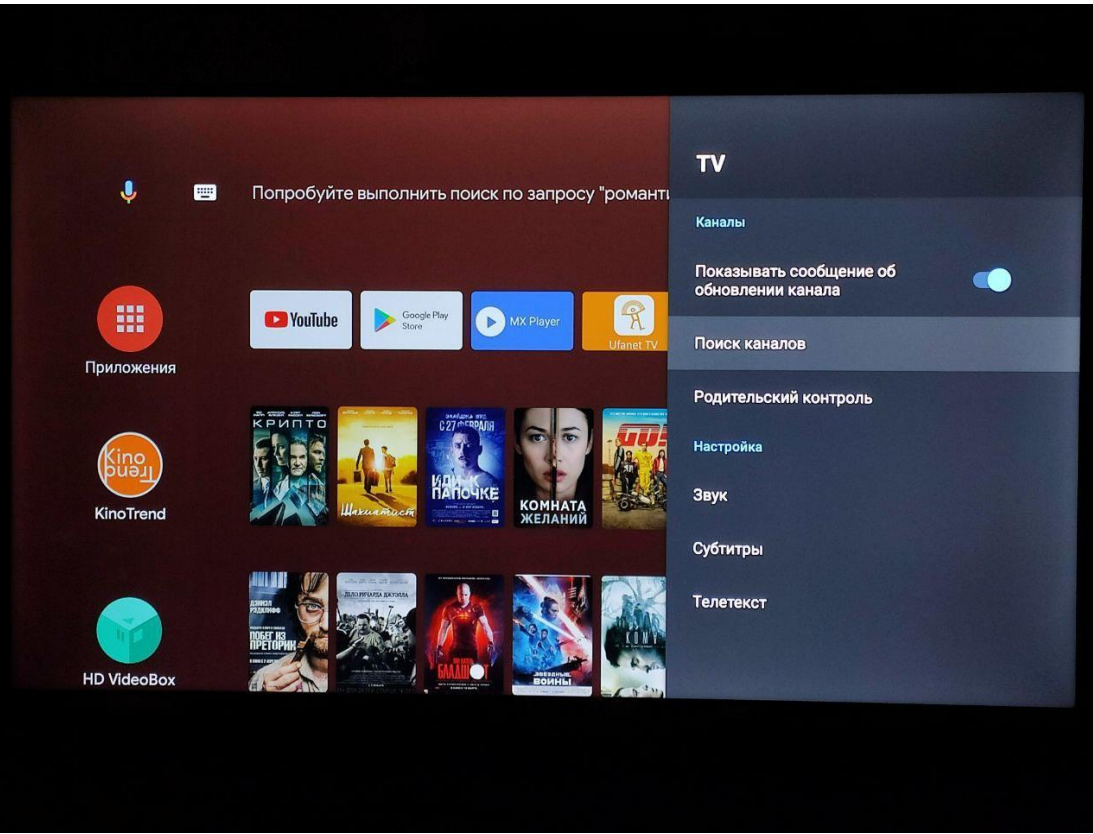

Выберите пункт **Кабель**

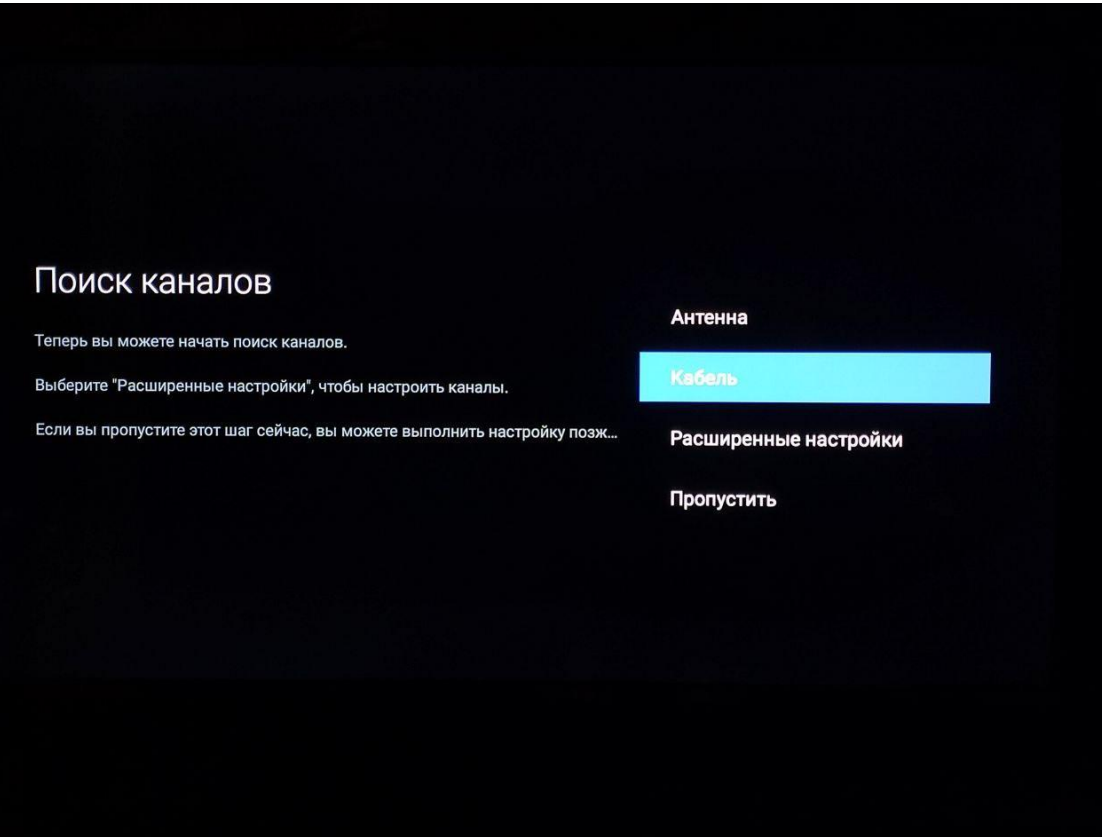

В разделе **Режим тюнера** также выберите **Кабель**

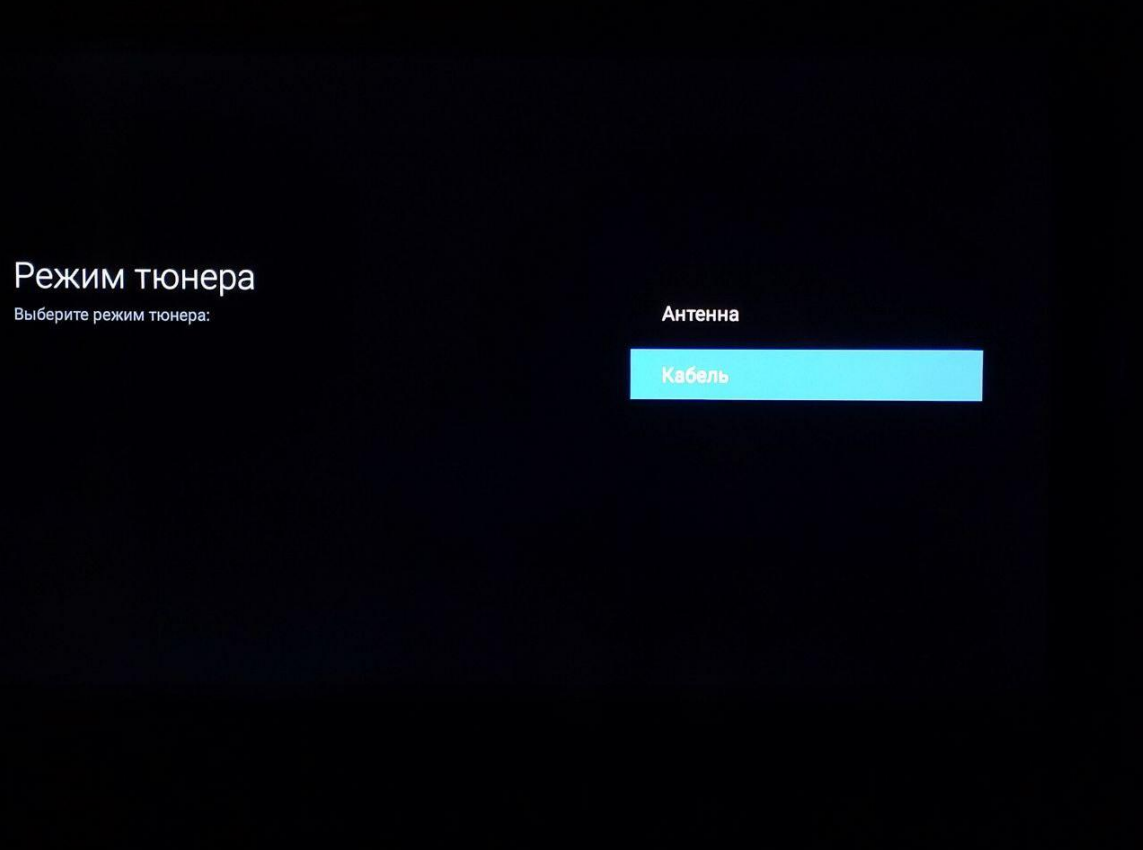

Тип вещания установите в значение Цифровой

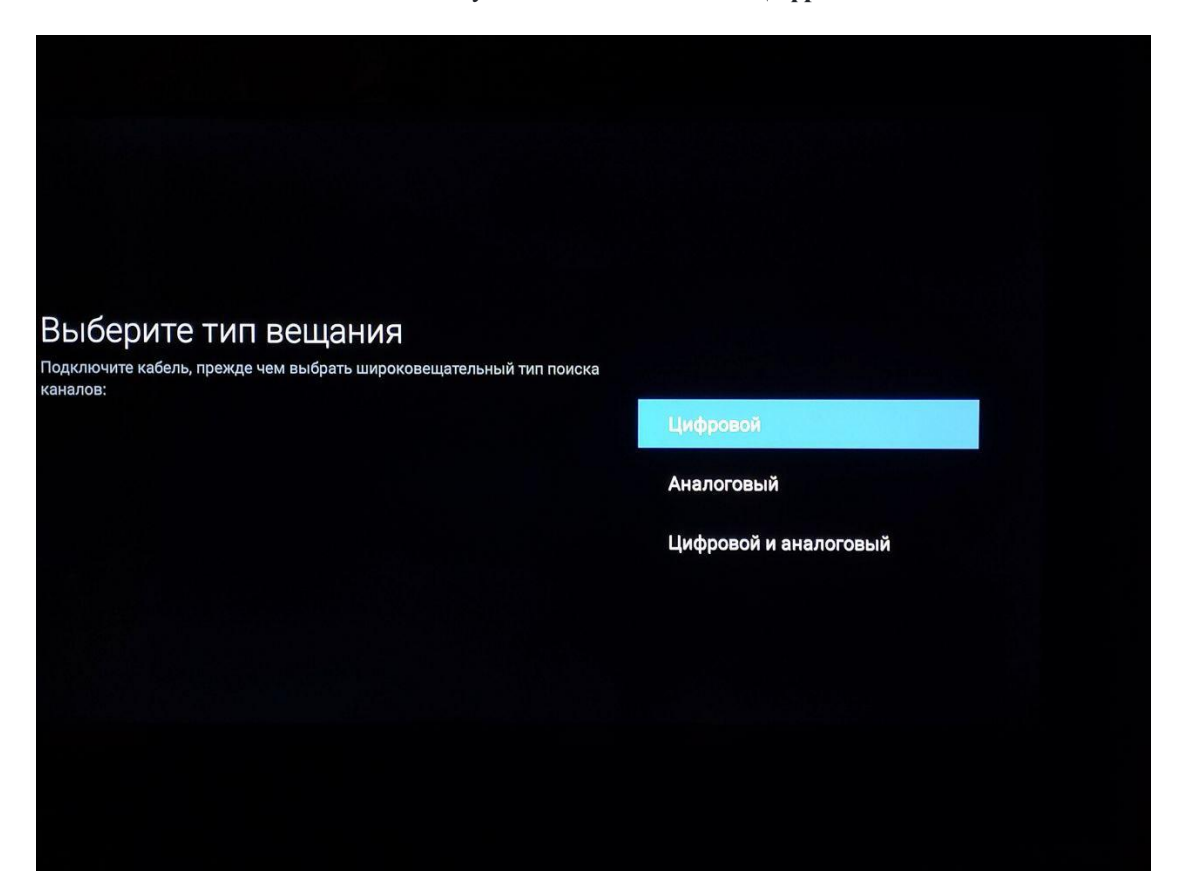

Далее нажмите на пункт Начать

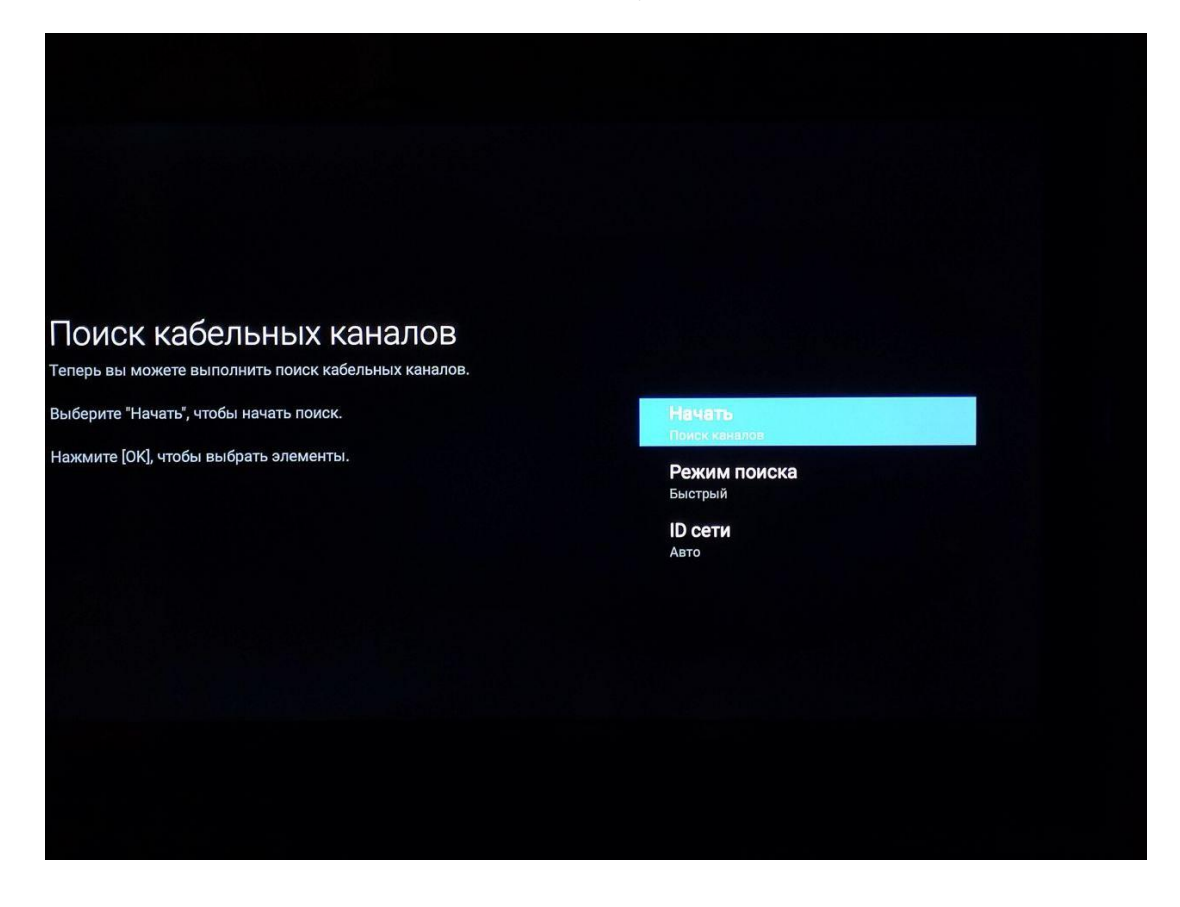

Дождитесь окончания поиска

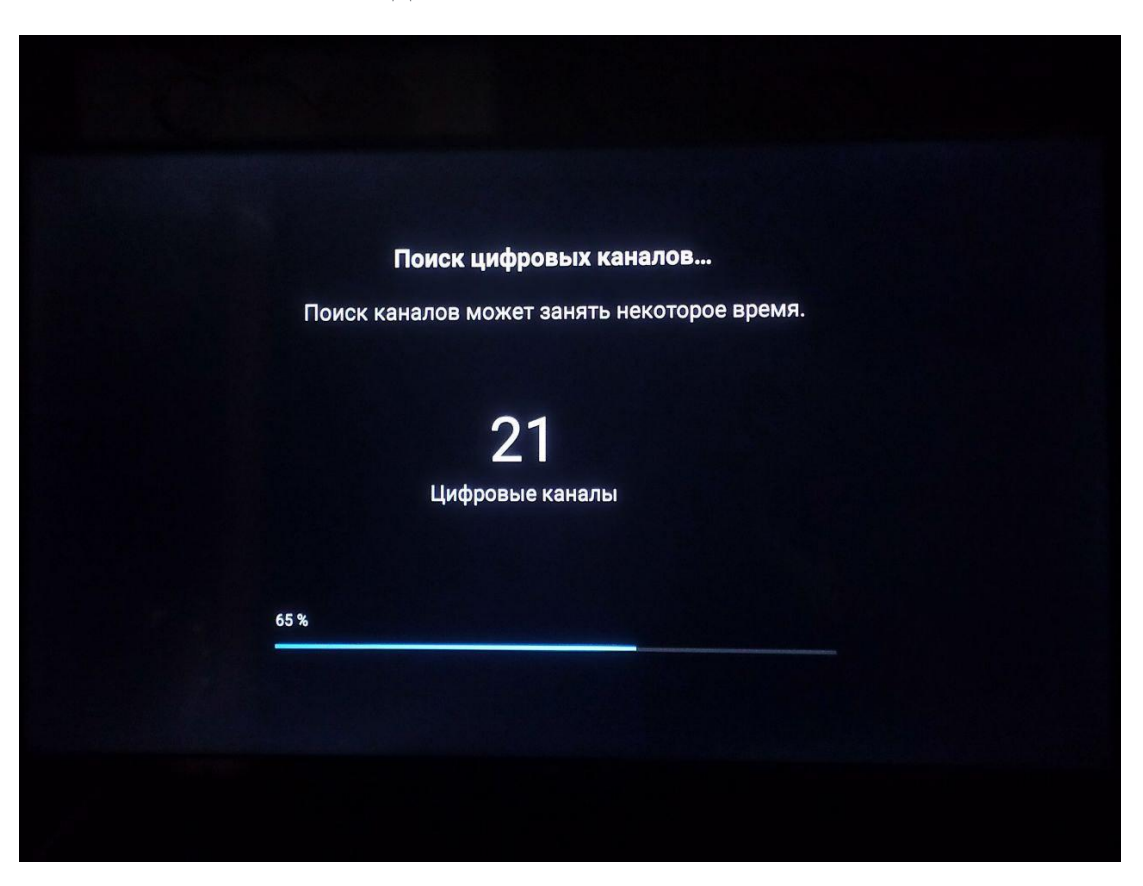